# Manual > Refund on Account of Supplies made to SEZ Unit/ SEZ Developer (Without Payment of Tax)

How can I file for refund on account of supplies made to SEZ unit / SEZ developer (without payment of tax)?

To file for refund on Account of Supplies Made to SEZ Unit / SEZ Developer (without payment of tax) on the GST Portal, perform following steps:

- 1. Access the https://www.gst.gov.in/ URL. The GST Home page is displayed.
- 2. Click the Services > Refunds > Application for Refund command.

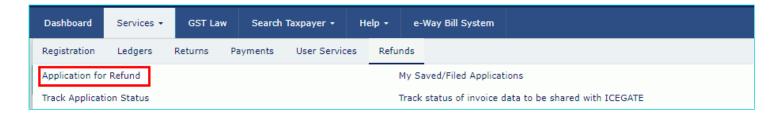

- 3. The Select the refund type page is displayed. Select the On account of Supplies to SEZ unit/ SEZ developer (without payment of tax) option.
- 4. Select the Tax Period for which application has to be filed from the drop-down list.
- 5. Click the CREATE REFUND APPLICATION button.

| Select the Refund type: |                                                                                                    |  |  |  |  |
|-------------------------|----------------------------------------------------------------------------------------------------|--|--|--|--|
|                         | • Indicates Mandatory Fields                                                                                       |  |  |  |  |
|                         | Refund of Excess Balance in Electronic Cash Ledger                                                                 |  |  |  |  |
|                         | Refund of ITC on Export of Goods & Services without Payment of Tax                                                 |  |  |  |  |
| •                       | On account of supplies made to SEZ unit/ SEZ developer (without payment of tax)                                    |  |  |  |  |
|                         | Refund on account of ITC accumulated due to Inverted Tax Structure                                                 |  |  |  |  |
|                         | On account of Refund by Recipient of deemed export                                                                 |  |  |  |  |
|                         | Refund on account of Supplies to SEZ unit/ SEZ Developer (with payment of tax)                                     |  |  |  |  |
|                         | Export of services with payment of tax                                                                             |  |  |  |  |
|                         | Tax paid on an intra-State supply which is subsequently held to be inter-State supply and vice versa               |  |  |  |  |
|                         | On account of Refund by Supplier of deemed export                                                                  |  |  |  |  |
|                         | Any other (specify)                                                                                                |  |  |  |  |
|                         | Excess payment of tax                                                                                              |  |  |  |  |
|                         | On Account of Assessment/Provisional Assessment/Appeal/Any other order                                             |  |  |  |  |
| Tax Period              | Tax period for which the application is to be filed:                                                               |  |  |  |  |
|                         | period starting from registration date or post registration date in period dropdown.                               |  |  |  |  |
| From Period:  Apr~2018  | To Period:  Apr-2018                                                                                               |  |  |  |  |
| Refund applica          | ation in GST RFD-01 can be filed for periods relating to different Financial Years in a single refund application. |  |  |  |  |
| CREATE REF              | UND APPLICATION                                                                                                    |  |  |  |  |

- 6. It is mandatory to file refund applications chronologically for all previous tax periods starting from registration date. In case no refund is to be filed for previous periods, you need to file NIL refund application. You will be prompted to file NIL refund, select Yes, proceed and file NIL Refund applications for all previous periods using DSC or EVC.
- 7. Once you have filed, you won't be able for file refund application for the periods for which NIL refund application has been filed.

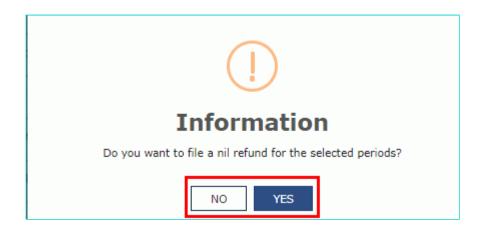

8. If Form GSTR-1 and Form GSTR-3B are filed for all the selected tax periods for which refund is intended to be claimed, the **Refund of ITC on account of supplies made to SEZ unit/ SEZ developer (without payment of tax)** page is displayed.

First you need to download the offline utility, upload details of supplies of Goods and/or services made to SEZ unit/SEZ developer and then file refund of ITC an account of supplies made to SEZ unit/ SEZ developer (without payment of tax).

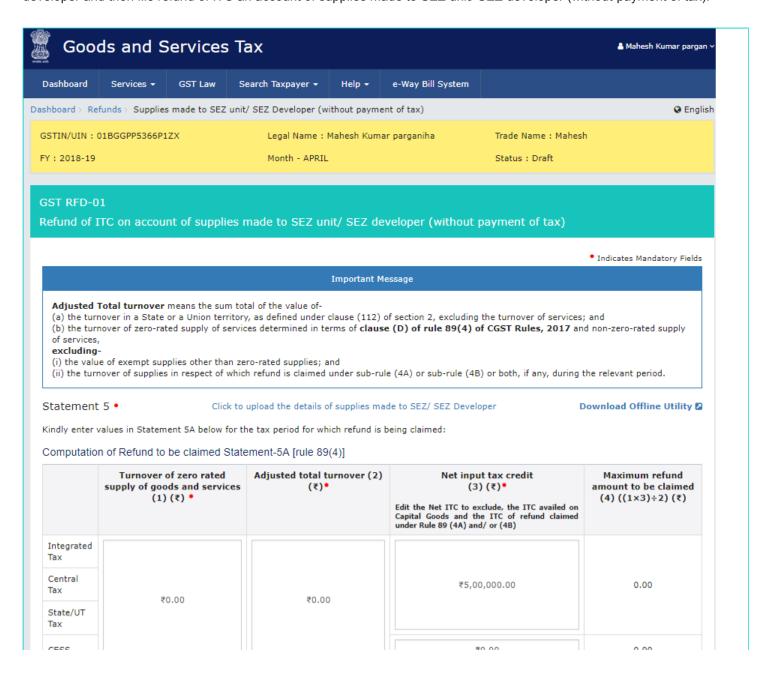

| CESS  |      |      | ۲۰.۰۰      | 0.00 |
|-------|------|------|------------|------|
| Total | 0.00 | 0.00 | 500,000.00 | 0.00 |

#### Amount eligible for Refund (in ₹)

|                   | Balance in Electronic Credit ledger at the end of tax period<br>for which refund is claimed(balance remaining after return<br>for this period is filed) (1) (₹) | Balance in Electronic Credit<br>ledger at the time of filing of<br>refund application (2) (₹) | Refund to be Claimed (3)<br>(₹)• |
|-------------------|----------------------------------------------------------------------------------------------------|-----------------------------------------------------------------------------------------------|----------------------------------|
| Integrated<br>Tax | 200,000.00                                                                                                    | 200,000.00                                                                                    | ₹0.00                            |
| Central<br>Tax    | 150,000.00                                                                                                    | 150,000.00                                                                                    | ₹0.00                            |
| State/UT<br>Tax   | 150,000.00                                                                                                    | 150,000.00                                                                                    | ₹0.00                            |
| CESS              | 0.00                                                                                                    | 0.00                                                                                          | ₹0.00                            |
| Total             | 500,000.00                                                                                                    | 500,000.00                                                                                    | 0.00                             |

#### Click to view Electronic Liability Ledger

**Note:** You may view the Electronic Liability Register that displays your liabilities/ dues of Returns and other than Returns. Hence, you may save this Refund Application and navigate to the dashboard to settle the dues first, or may proceed here to submit the application.

Please note that the recoverable dues shall be deducted from the gross amount to be paid from the Refund Amount claimed in the refund application received, by the Refund Processing Officer while processing the Refund.

#### Bank Account Number

| Cal | act | Account | Missess | h ~ # • |
|-----|-----|---------|---------|---------|
|     |     |         |         |         |

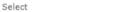

**Note:** In case you want refund in another preferred bank account which is not appearing in the drop down list, please add that bank account by filing amendment of registered (non-core) form. Please be informed that, the disbursement of refund amount will be credited to the mentioned account here.

#### Important Message

- 1. Once you fill the details in relevant Tables, Please save the form to proceed to Submit. Please correct any errors occured during save before proceeding to file.
- 2. The Electronic Credit ledger balance visible here is your current balance.
- 3. Application can be saved at any stage of completion for a maximum time period of 15 days. If the same is not submitted within 15 days from the date of form creation, the saved draft will be purged from the GST database.

## **Upload Supporting Documents**

**Enter Document Description** 

Choose File No file chosen

- Only PDF file format is allowed.
- Maximum file size for upload is 5MB each.
- Maximum 10 supporting documents can be attached in the refund application.

**Note:** Taxpayers are expected to upload supporting documents while filing refund application. You may upload up to 10 supporting documents, 5 MB each (total 50 MB). There is no limit to the number of invoices/credit notes etc. You can scan and upload, till size of the scanned document containing multiple pages is less than or equal to 5 MB. For detailed tips on the process, click here.

#### Declaration •

I hereby declare that the Special Economic Zone unit /the Special Economic Zone developer has not availed of the input tax credit of the tax paid by the applicant, covered under this refund claim.

# Undertaking•

I hereby undertake to pay back to the Government the amount of refund sanctioned along with interest in case it is found subsequently that the requirements of clause (c) of subsection (2) of section 16 read with sub-section (2) of section 42 of the CGST/SGST Act have not been complied with in respect of the amount refunded.

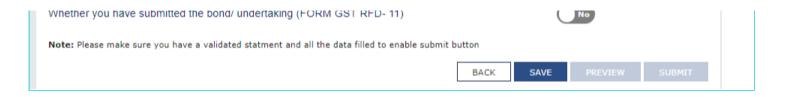

# Click the hyperlink below to know more about them.

<u>Download Offline Utility</u> - To download and enter details in Statement 5 for documents for which refund has to be claimed <u>Upload supplies made to SEZ/ SEZ Developer</u> - To upload the CSV file with details of supplies of good/ or services made to SEZ unit/SEZ developer

Refund of ITC on account of supplies made to SEZ unit/ SEZ developer (without payment of tax): To enter details for refund for supplies to SEZ unit/SEZ developer

## **Download Offline Utility**

9. Click the **Download Offline Utility** link. You will be prompted for confirmation. Click the **Proceed** button to continue.

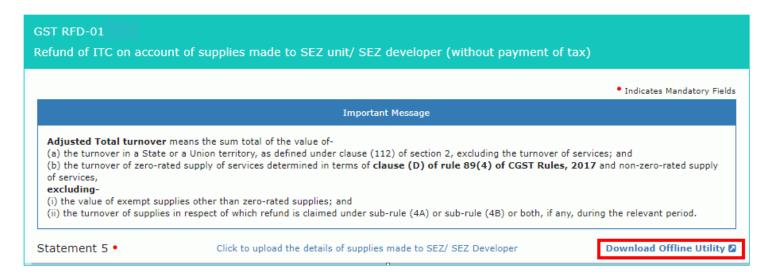

10. The zip file is downloaded. Right click on the zip file and select **Extract All** to unzip the downloaded file.

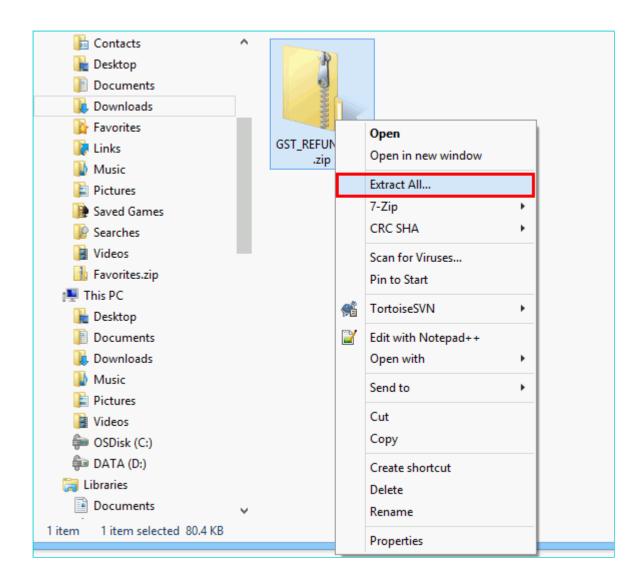

11. Open the excel sheet.

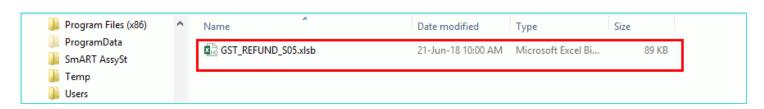

12. Enter the GSTIN and From and To Return Period in mmyyyy format.

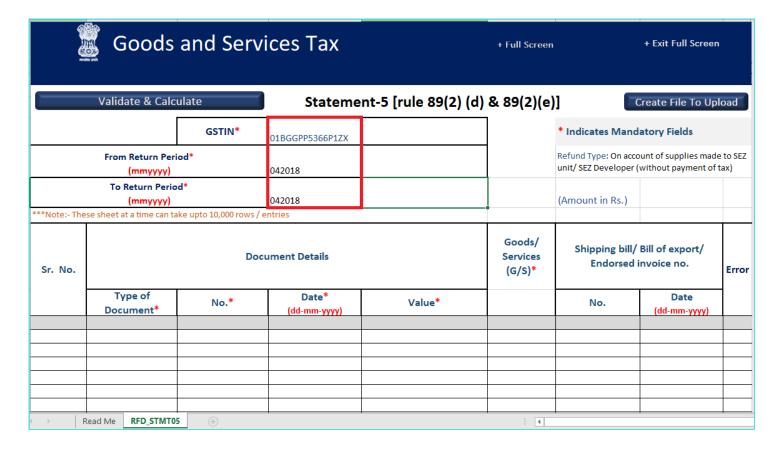

13. Enter the Sr. No., Document Details, Goods/ Services, Shipping bill/ Bill of export/ Endorsed Invoice no. details. The document includes an invoice, a Debit note or a Credit note. Multiple Debit note or Credit note issued against invoices can also be entered in this statement.

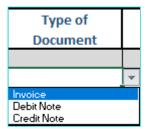

### Note:

- Document Date cannot be prior to 1<sup>st</sup> July 2017. Document date can be on or after 1<sup>st</sup>July 2017.
- · Shipping Bill details are optional.
- Shipping Bill Number can be of up to 30 characters.

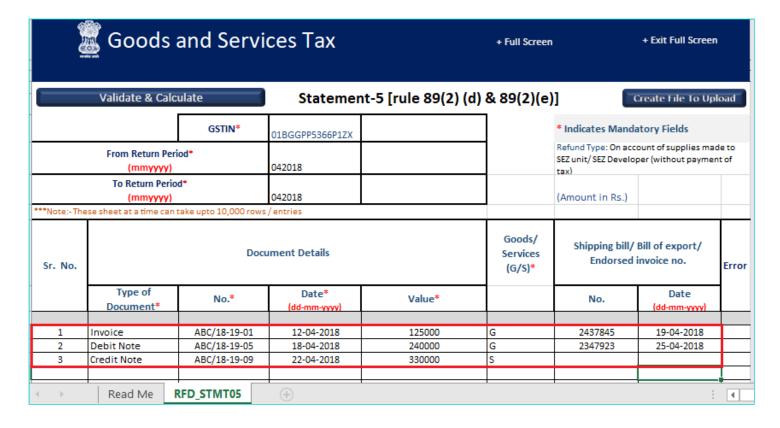

14. Click the Validate & Calculate button.

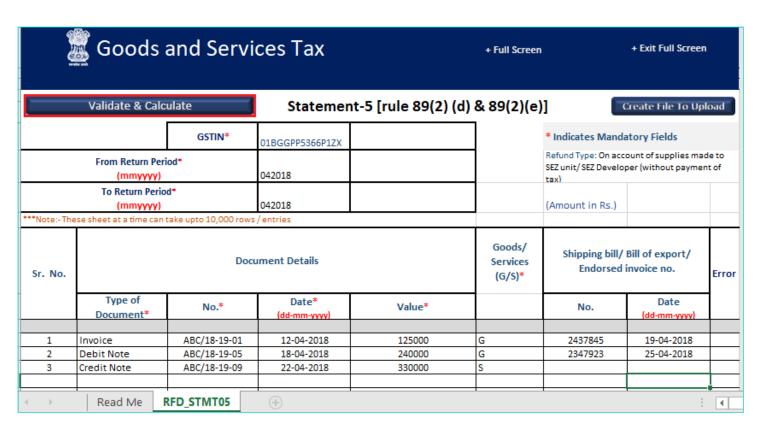

15. The total number of records in the sheet is displayed. Click the **OK** button.

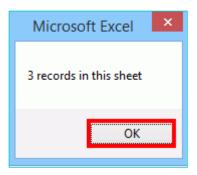

#### In case of Error:

16.1. Error is displayed in the Error column. Rectify the error.

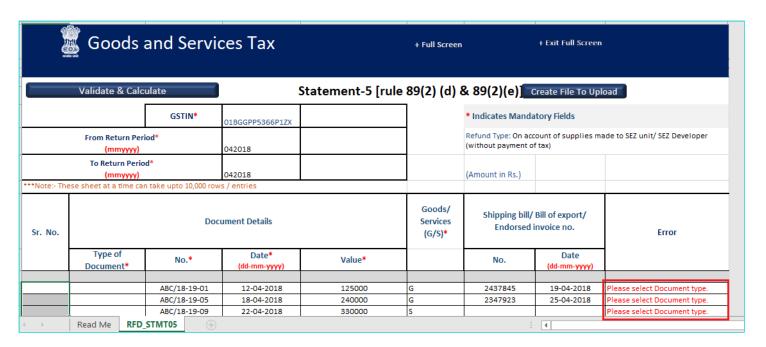

16.2. Click the Validate & Calculate button.

| ě                            | Goods                                                                              | and Servi                    | ces Tax               |                              | + Full Screer | 1                                                   | + Exit Full Screen   |   |
|------------------------------|------------------------------------------------------------------------------------|------------------------------|-----------------------|------------------------------|---------------|-----------------------------------------------------|----------------------|---|
|                              | Validate & Calculate Statement-5 [rule 89(2) (d) & 89(2)(e)] Create File To Upload |                              |                       |                              |               |                                                     |                      |   |
|                              |                                                                                    | GSTIN*                       | 01BGGPP5366P1ZX       |                              |               | * Indicates Manda                                   |                      |   |
| From Return Period* (mmyyyy) |                                                                                    |                              | 042018                |                              |               | Refund Type: On acc<br>SEZ unit/ SEZ Develo<br>tax) |                      |   |
|                              | To Return Perio<br>(mmyyyy)                                                        | od*                          | 042018                |                              |               | (Amount in Rs.)                                     |                      |   |
| ***Note:- Th                 | ese sheet at a time ca                                                             | n take upto 10,000 rov       | vs / entries          |                              |               |                                                     |                      |   |
| Sr. No.                      | Document Details                                                                   |                              |                       | Goods/<br>Services<br>(G/S)* |               | Bill of export/<br>invoice no.                      | Error                |   |
|                              | Type of<br>Document*                                                               | No.*                         | Date*<br>(dd-mm-yyyy) | Value*                       |               | No.                                                 | Date<br>(dd-mm-yyyy) |   |
| 1                            | Invoice                                                                            | ABC/18-19-01                 | 12-04-2018            | 125000                       | G             | 2437845                                             | 19-04-2018           |   |
| 2                            | Debit Note                                                                         | ABC/18-19-01<br>ABC/18-19-05 | 18-04-2018            | 240000                       | G             | 2347923                                             | 25-04-2018           | + |
| 3                            | Credit Note                                                                        | ABC/18-19-09                 | 22-04-2018            | 330000                       | s             |                                                     |                      | + |
| <b>←</b> →                   | Read Me RFD                                                                        | STMT05 +                     |                       |                              | ·             | :                                                   | 4                    |   |

- 16.3. Notice that the Error column is blank now after rectification.
- 17. Click the Create File To Upload button.

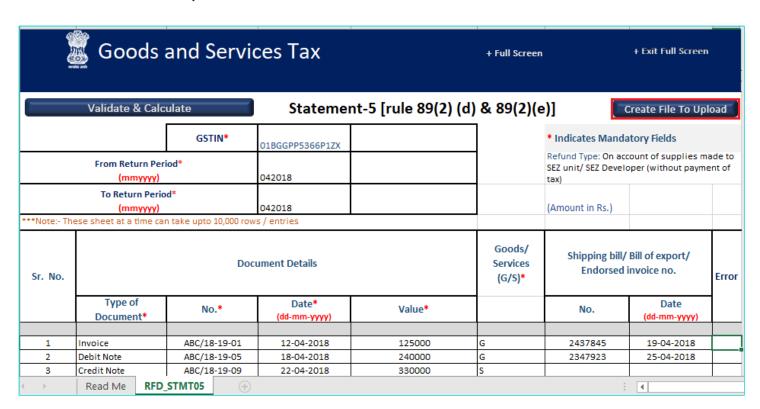

- 18. Browse the location where you want to save the file.
- 19. Enter the name of the file and click the SAVE button.

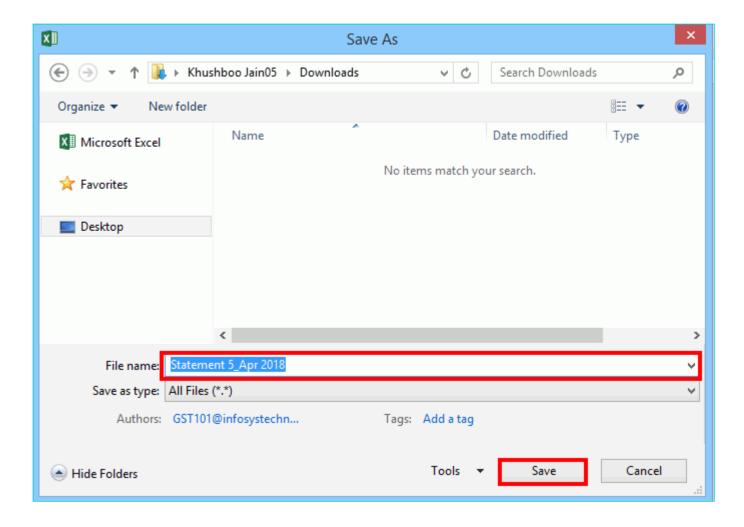

20. A success message is displayed that file is created and you can now proceed to upload the file on the GST Portal. Click the **OK** button.

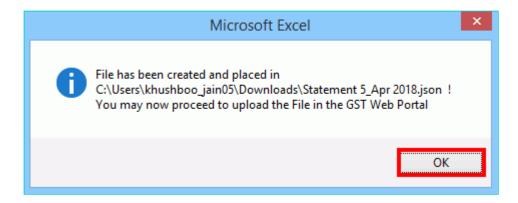

Upload Details of supplies made to SEZ Unit/ SEZ Developer

21. Click the link Click to upload the details of supplies made to SEZ/ SEZ Developer.

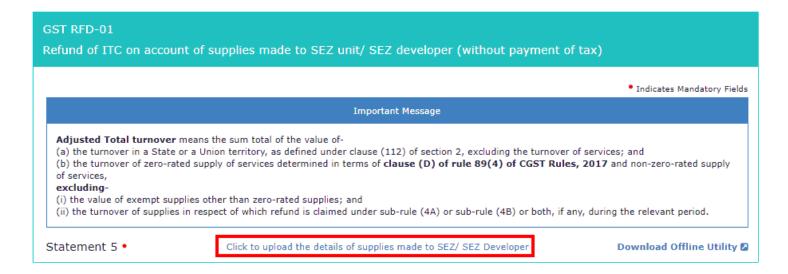

#### 22. Click the CLICK HERE TO UPLOAD button.

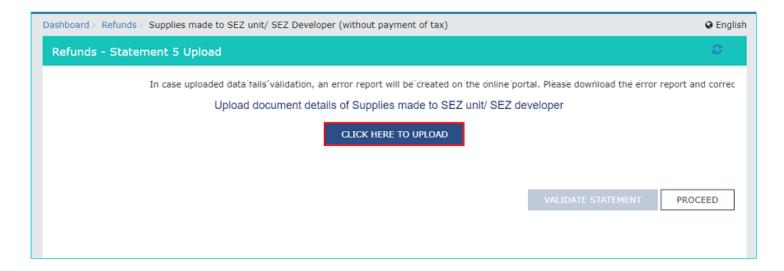

23. Browse the location where you saved the JSON file. Select the file and click the **Open** button.

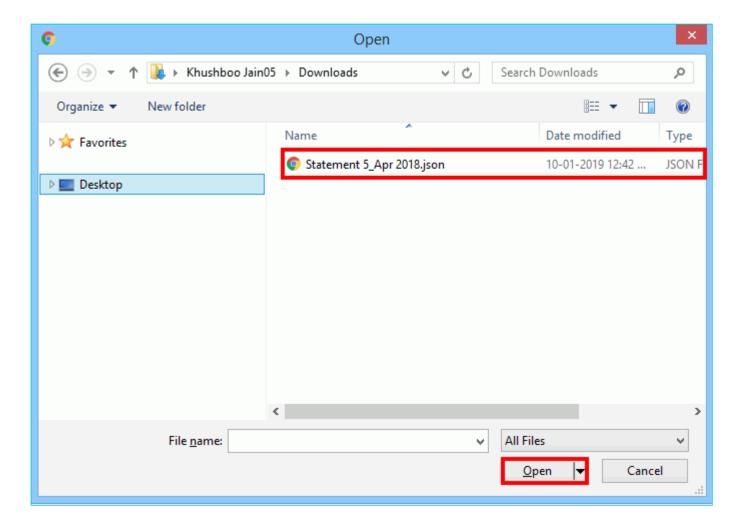

24.1. A success message is displayed that Statement has been uploaded successfully. You can click the Download Unique Documents link to view the documents that has been uploaded successfully.

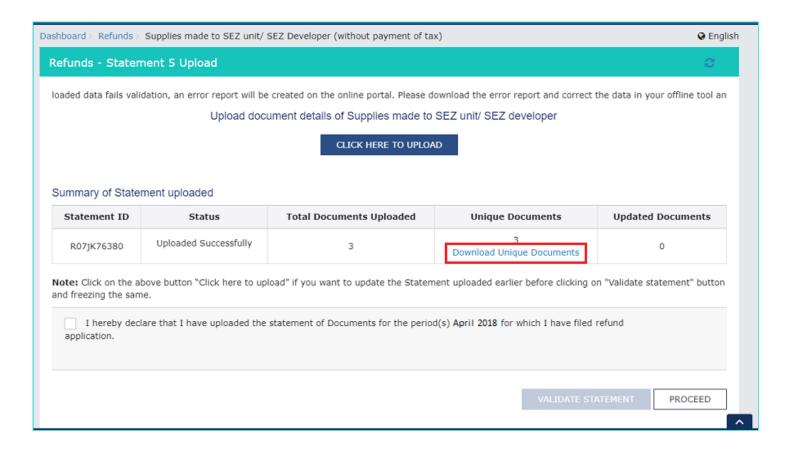

## 24.2. Unique documents are displayed.

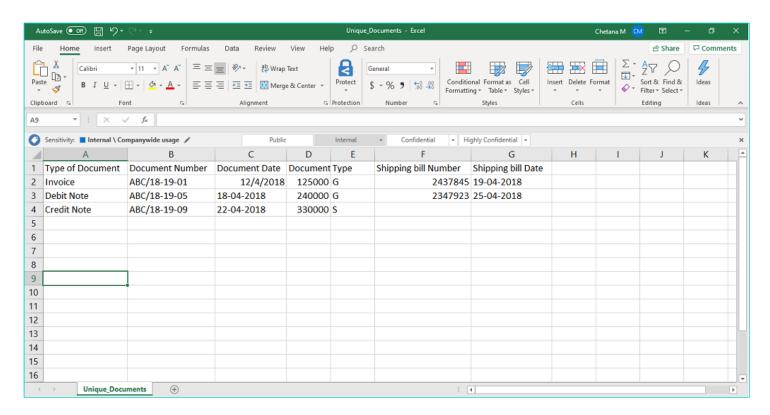

25. Select the Declaration checkbox.

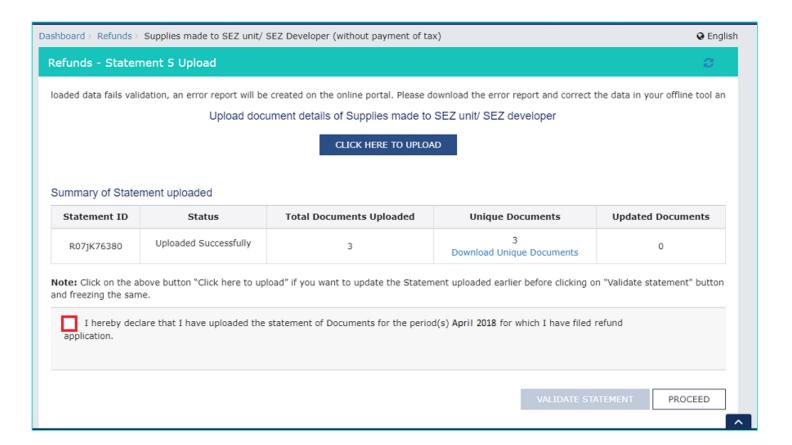

## 26. Click the PROCEED button.

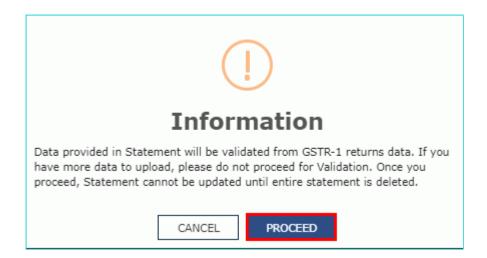

### 27. Click the **VALIDATE STATEMENT** button.

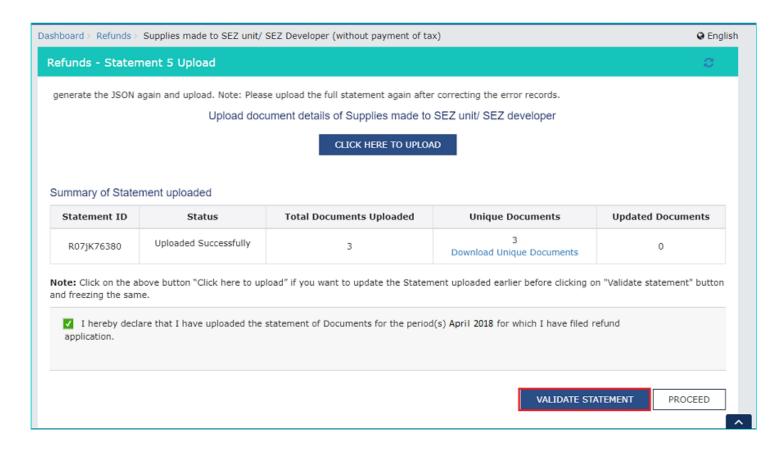

28.1.In case any statement is validated with error, click the **Download Invalid Document** link.

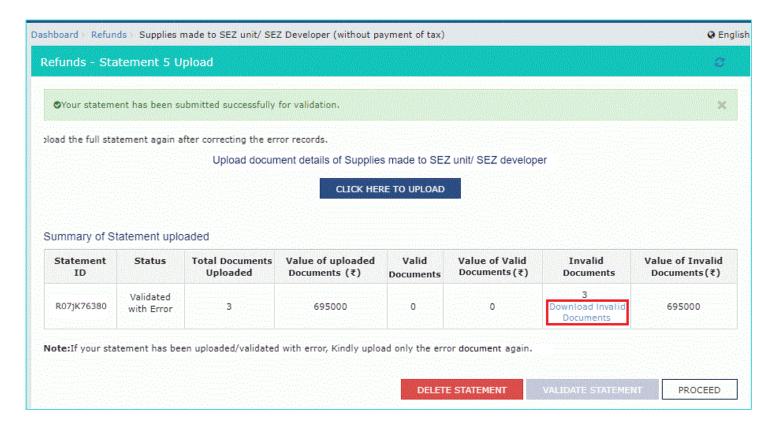

28.2 Invalid document excel sheet is downloaded on your machine. Open the invalid document excel sheet. Error details are displayed.

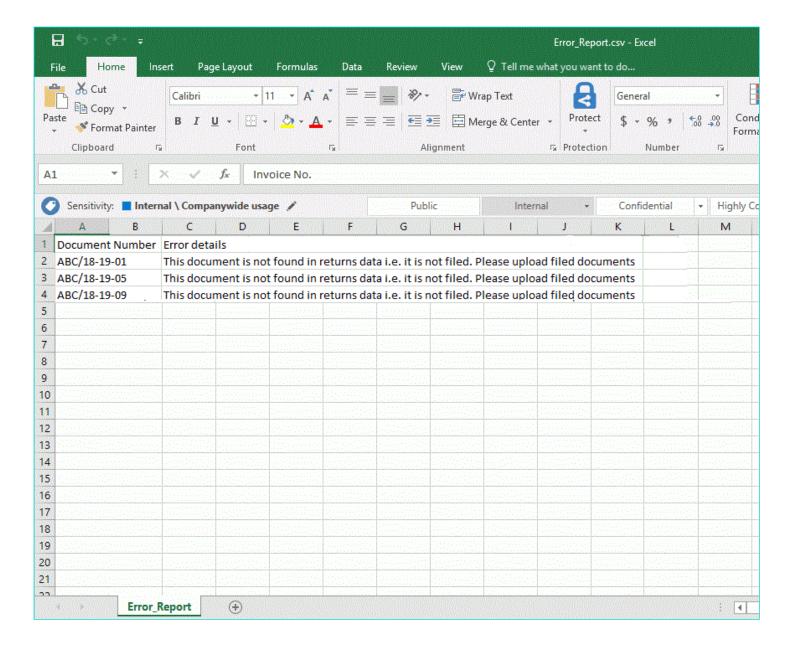

28.3. Click the **DELETE STATEMENT** button. Rectify the error in the JSON file and upload on the GST Portal again.

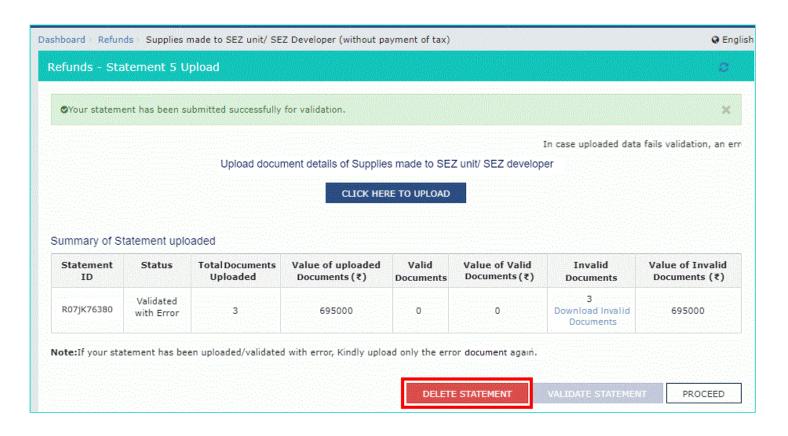

29. Once the statement is validated, you will get a confirmation message on screen that the statement has been submitted successfully for validation. Click the **PROCEED** button.

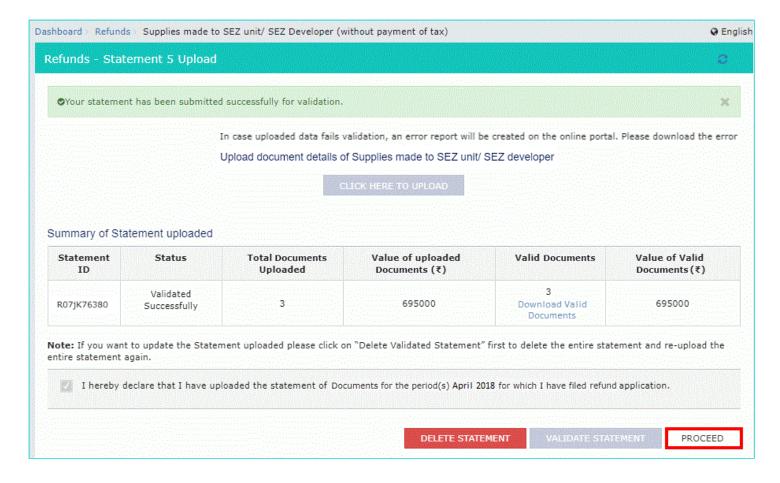

30. In the Table Computation of Refund to be claimed Statement-5A [rule 89(4)]: -

#### Note:

- 30.1. In Column (1) of Turnover of zero rated supply of goods and services, enter the aggregate turnover of zero rated supply of goods and services.
- 30.2. In Column (2) of Adjusted total turnover, enter the aggregate adjusted total turnover.
- 30.3. In Column (3) of Net input tax credit, Net ITC in table "Computation of Refund to be claimed" is auto-populated by the system and can be edited downwards.
- 30.4. After filling the appropriate figures in the table (Statement 5A), the amount of refund will get auto populated in the column (4) "Maximum refund amount to be claimed".

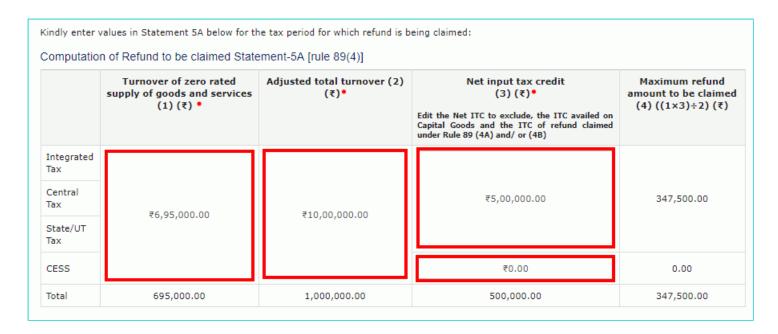

## 31. In the Table Amount Eligible for Refund: -

- 31.1. The values as computed in the **Table Amount Eligible for Refund** table:
  - In Column "Balance in Electronic Credit ledger at the end of tax period for which refund is claimed (balance remaining after return for this period is filed) (1)" amount is reflecting from ITC ledger as the total of ITC availed as at the end of the period for which refund is claimed, for which Refund is being claimed.
  - In Column "Balance in Electronic Credit ledger at the time of filing of refund application (2)" amount is reflecting
    from ITC ledger as on the date of filing refund application.
- 31.2. Enter the "Refund Amount to be claimed' which should be lowest from the table column of the below three:
  - Formulae value of Refund Amount as per Statement 5A
  - ITC Ledger Balance as on date of filing refund application
  - ITC Ledger balance availed and available at the end of the tax period for which refund is claimed
- 32. You can click the hyperlink **Click to view Electronic Liability Ledger** to view details of Electronic Liability Ledger that displays your liabilities/ dues of Returns and other than Returns.

|                           | Balance in Electronic Credit ledger at the end of tax period<br>for which refund is claimed(balance remaining after return<br>for this period is filed) (1) (₹)                                                                                                    | Balance in Electronic Credit<br>ledger at the time of filing of<br>refund application (2) (₹) | Refund to be Claimed (3)<br>(₹)• |
|---------------------------|----------------------------------------------------------------------------------------------------|-----------------------------------------------------------------------------------------------|----------------------------------|
| integrated<br>Tax         | 200,000.00                                                                                                    | 200,000.00                                                                                    | ₹2,00,000.00                     |
| Central<br>Tax            | 150,000.00                                                                                                    | 150,000.00                                                                                    | ₹73,750.00                       |
| State/UT<br>Fax           | 150,000.00                                                                                                    | 150,000.00                                                                                    | ₹73,750.00                       |
| CESS                      | 0.00                                                                                                    | 0.00                                                                                          | ₹0.00                            |
| otal                      | 500,000.00                                                                                                    | 500,000.00                                                                                    | 347,500.0                        |
|                           | Click to view Electronic L                                                                                                    | iability Ledger                                                                               |                                  |
| Refund App<br>Please note | may view the Electronic Liability Register that displays your liabilities/<br>plication and navigate to the dashboard to settle the dues first, or may<br>that the recoverable dues shall be deducted from the gross amount to<br>the Refund Processing Officer while processing the Refund. | proceed here to submit the application                                                        |                                  |

33. Click the **GO BACK TO REFUND FORM** to return to the refund application page.

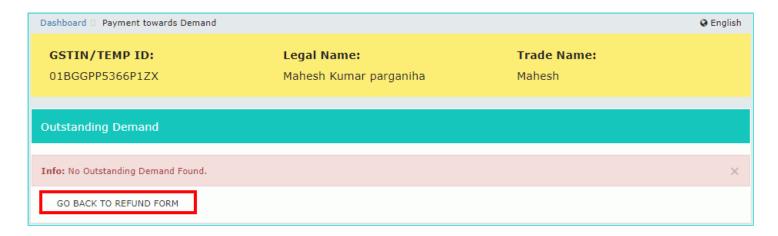

34. Select the Bank Account Number from the drop-down list.

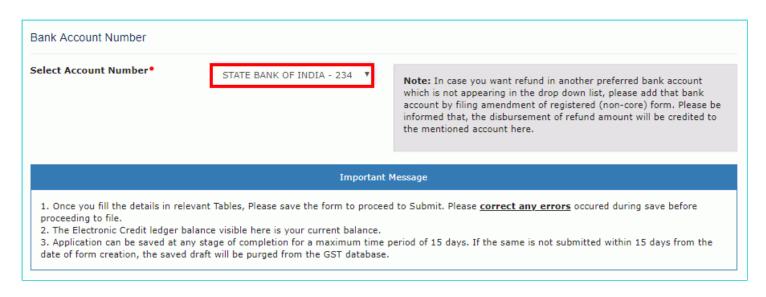

- 35. Under section upload Supporting Documents, you can upload supporting documents (if any).
- 36. Click the **Delete** button, in case you want to delete any document.

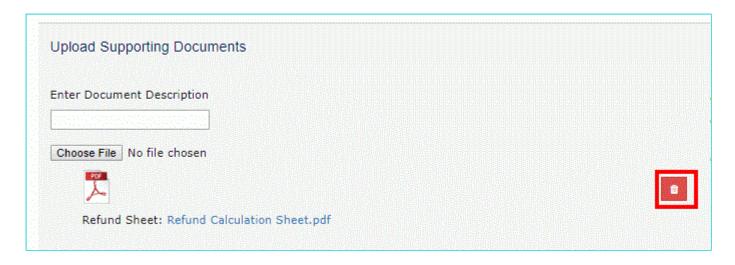

37. In case you have submitted the bond/ undertaking (Form GST RFD-11), select Yes or else select No. In case of Yes, enter the Reference Number of RFD-11 submission.

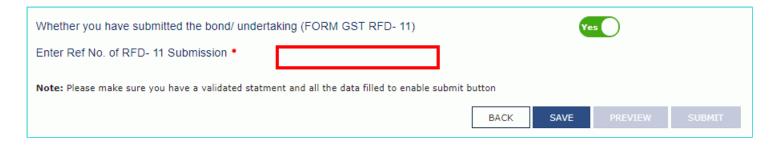

38. Click the SAVE button.

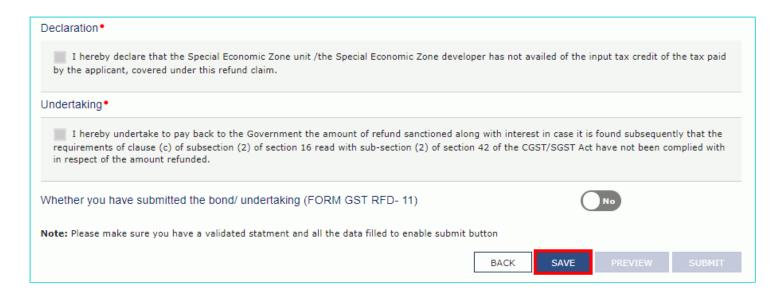

Note: To view your saved application, navigate to Services > Refunds > My Saved/Filed Application command.

Application can be saved at any stage of completion for a maximum time period of 15 days. If the same is not filed within 15 days, the saved draft will be purged from the GST database.

39. Click the **PREVIEW** button to download the form in PDF format.

| Declaration•                                                                                                    |
|----------------------------------------------------------------------------------------------------|
| I hereby declare that the Special Economic Zone unit /the Special Economic Zone developer has not availed of the input tax credit of the tax paid by the applicant, covered under this refund claim.                                                                                                    |
| Undertaking •                                                                                                    |
| I hereby undertake to pay back to the Government the amount of refund sanctioned along with interest in case it is found subsequently that the requirements of clause (c) of subsection (2) of section 16 read with sub-section (2) of section 42 of the CGST/SGST Act have not been complied with in respect of the amount refunded. |
| Whether you have submitted the bond/ undertaking (FORM GST RFD- 11)                                                                                                    |
| Note: Please make sure you have a validated statment and all the data filled to enable submit button                                                                                                    |
| BACK SAVE PREVIEW SUBMIT                                                                                                    |

40. Form is downloaded in the PDF format.

#### GST RFD-01 On account of supplies made to SEZ unit/ SEZ developer (without payment of (ax) **Taxpayer Details** 1. GSTIN/UIN 01BGGPP5366P1ZX 2. Legal Name Mahesh Kumar parganiha Mahesh 3. Trade name 4. Type of Taxpayer Regular 5. Financial Year 2018-2019 6. Month(s) APRIL Computation of Refund to be claimed (Statement SA) (in INR) Adjusted total turnover (2) Net input tax credit (3) Turnover of zero rated Maximum refund amount supply of goods and services (1) to be claimed (4) ((1×3)+2) 1000000 50000 Integrated Tax Central Tax CESS Total 0 nount eligible for Refund (in INR) Balance in Electronic Credit ledger at the end of tax period for which refund is claimed (balance Balance in Electronic Credit ledger at the time of filing of Refund to be Claimed (3) refund application (2) emaining after return for this eriod is filed) (1) Integrated Tax 150000 150000 73750 State/UT Tax CESS 150000 150000 73750 Total 500000 500000 347500 Note: The balance in the Electronic Credit Ledger is only for 'Matched ITC'. Note: The amount claimed is subject to adjustment of the recoverable amount. You are advised to discharge the recoverable liabilities at the earliest. Bank Account Number: STATE BANK OF INDIA - 23424431212 Supporting Documents: · Refund Sheet - Refund Calculation Sheet.pdf I hereby declare that the Special Economic Zone unit /the Special Economic Zone developer has not availed of the input tax credit of the tax paid by the applicant, covered under this refund claim Undertaking Thereby undertake to pay back to the Government the amount of refund sanctioned along with interest in case it is found subsequently that the requirements of clause (c) of subsection (2) of section 16 read with sub-section (2) of section 42 of the CGST/SGST Act have not been complied with in respect of the amount refunded.

- 41. Select the **Declaration** and **Undertaking** checkbox.
- 42. Click the SUBMIT button.

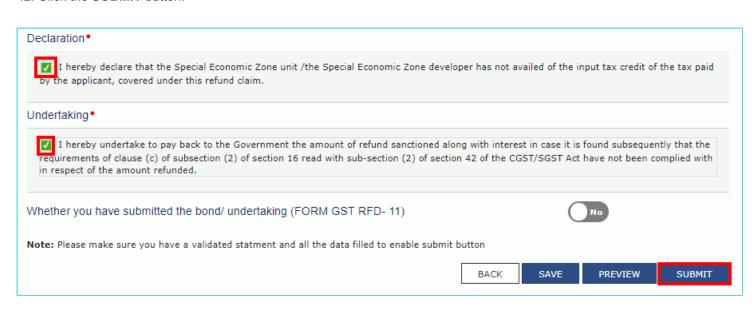

43. A sucess message is displayed that statement is submitted successfully. Click the **PROCEED** button.

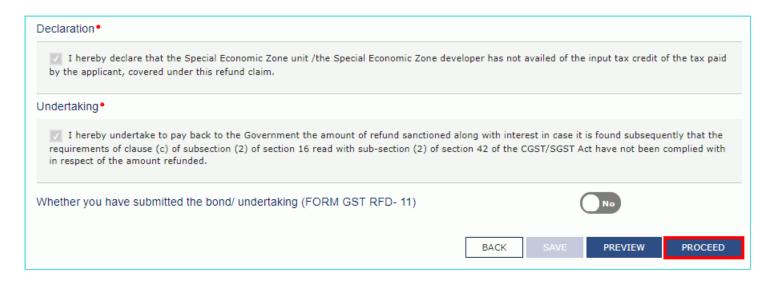

- 44. Select the **Declaration** checkbox.
- 45. In the Name of Authorized Signatory drop-down list, select the name of authorized signatory.
- 46. Click the FILE WITH DSC or FILE WITH EVC button.

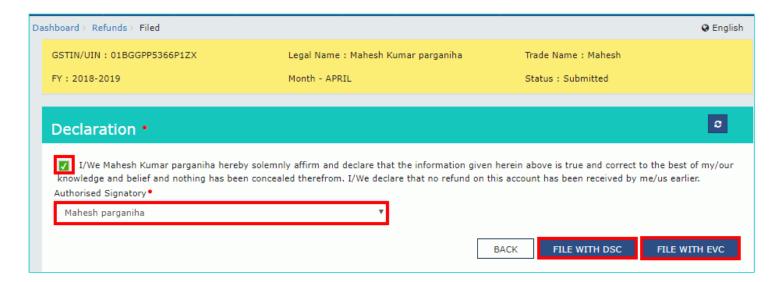

## In Case of DSC:

- a. Click the PROCEED button.
- b. Select the certificate and click the **SIGN** button.

#### In Case of EVC:

a. Enter the OTP sent to email and mobile number of the Authorized Signatory registered at the GST Portal and click the **VERIFY** button.

| OTP Verification                                                                                  |            |
|---------------------------------------------------------------------------------------------------|------------|
| OTP has been sent to your registered mobile number and e-mail enter the OTP to Confirm Submission | id. Please |
| CLOSE                                                                                             | VERIFY     |

47. The success message is displayed and status is changed to Submitted. **Application Reference Number (ARN)** receipt is downloaded and also sent on your e-mail address and mobile phone number. Click the PDF to open the receipt.

## Notes:

- The system generates an ARN and displays it in a confirmation message, indicating that the refund application has been successfully filed.
- GST Portal sends the ARN to registered e-mail ID and mobile number of the registered taxpayer.
- GST Portal also makes a Debit entry in the **Electronic Credit Ledger** for the amount claimed as refund.
- Filed applications (ARNs) can be downloaded as PDF documents using the **My Saved / Filed Applications** option under Refunds.
- Filed applications can be tracked using the Track Application Status option under Refunds.
- Once the ARN is generated on filing of form refund application in RFD-01, the refund application along with the
  documents attached while filing the form would be assigned to Refund Processing Officer for processing the refund.
  Tax payer can track the status of refund application using track status functionality.
- The disbursement is made once the concerned Tax Official processes the refund application.

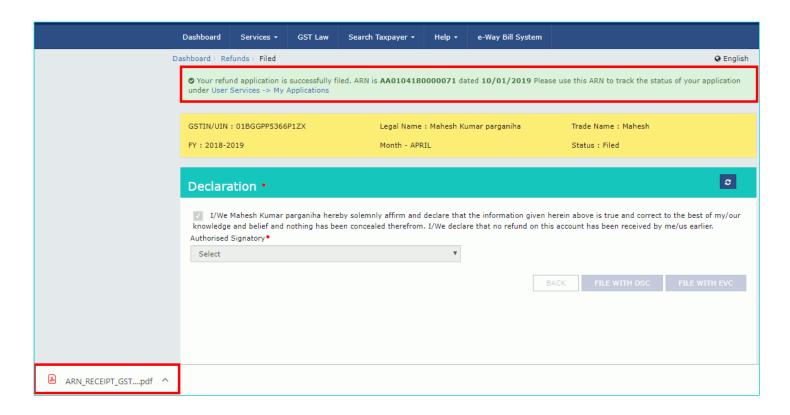

48. Navigate to **Services > Ledgers > Electronic Credit Ledger** to view the debit entry in the Electronic Credit Ledger for the amount claimed as refund.

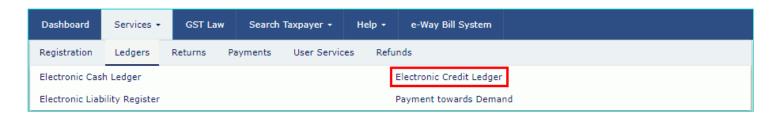

49. The Electronic Credit Ledger is displayed. Click the Electronic Credit Ledger link.

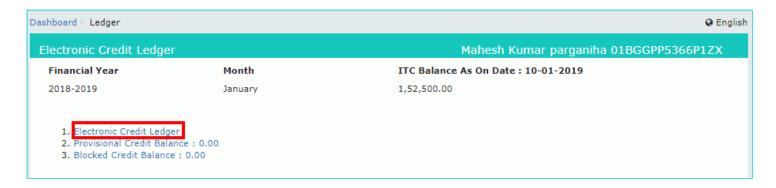

- 50. Select the **From** and **To** date using the calendar to select the period for which you want to view the transactions of Electronic Credit Ledger.
- 51. Click the GO button.

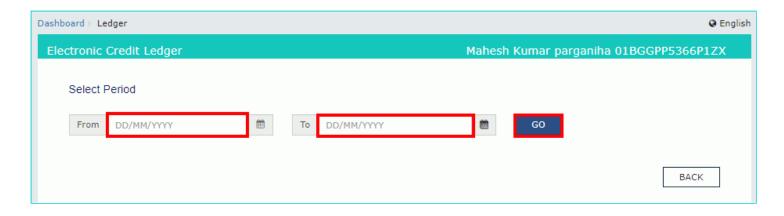

52. The Electronic Credit Ledger details are displayed. Notice the debit entry in the Electronic Credit Ledger for the amount claimed as refund.

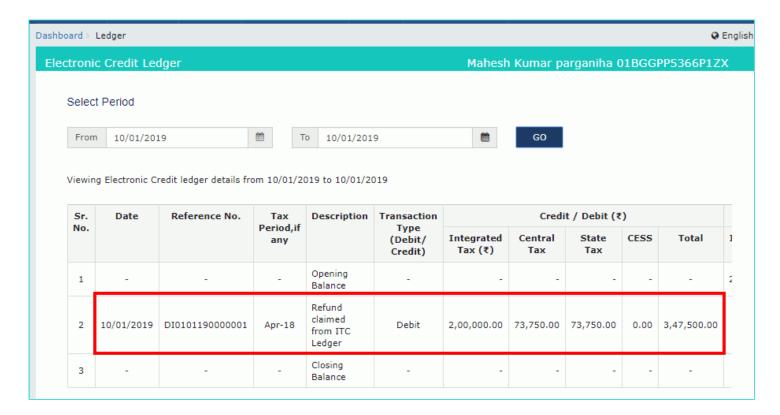